# **Miscellaneous Payment Request**

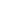

# **Quick Reference Guide**

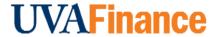

## **Miscellaneous Payment Request Overview**

This Quick Reference Guide (QRG) is designed to walk a **Petty Custodian** through a **Miscellaneous Payment Request** to request a replenishment of their petty cash account. After a petty cash account has been established and initially funded for their area by Treasury, it may become necessary to replenish the petty cash account. This is done by the Petty Custodian through a Miscellaneous Payment Request.

NOTE: Follow the same procedure to replenish a petty checking account.

### **Procedure**

On the Workday **Home** screen:

- 1. Type Create Miscellaneous Payment Request in the search field.
- 2. Select the Create Miscellaneous Payment Request task from the Search Results.

### On the Create Miscellaneous Payment Request screen:

- 3. In the Primary Information area, complete the following required fields:
  - Document Date will auto-populate to today's date.
  - Company will auto-populate to "The Rector & Visitors of the University of Virginia". Change as appropriate.
  - Payee choose Petty Custodian, and then choose your name from the list of options
  - Currency will auto-populate based on Payee
  - Payment Type choose Check from the list of options
  - Request Category choose Petty Replenish from the list of options
  - Handling Code choose PMT\_HNDL\_HOLD FOR PICKUP from the list of options

### On the Lines tab:

- 4. A separate line needs to be created for each submitted receipt to account for the amount of the petty cash replenishment. Complete the following required fields on each line:
  - Company will auto-populate based on Primary Information fields
  - Spend Category choose the appropriate spend category for each line
  - Extended Amount enter the line amount corresponding to the receipt
  - Fund
  - Cost Center
  - Function

5. Add additional invoice line (if necessary) by selecting the (+) icon. To remove an invoice line, select the (-) icon. For each added invoice line, repeat **Step 4**.

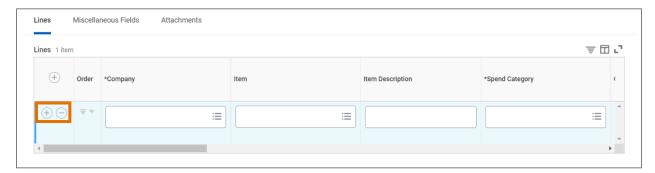

#### On the Miscellaneous Fields tab:

6. In the **Miscellaneous Field 2** section, enter the contact information (name, email address and/or phone number) of the person that will be picking up the check. You will receive an error message if this field is not populated.

### On the **Attachments** tab:

- 7. Complete and attach the <u>Petty Cash Replenishment Form</u>. This attachment is required to process the request. As part of this form, you will also need to attach your receipts.
- 8. Click **Submit** to submit the request.

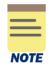

Activity Stream is available on the Miscellaneous Payment Request once it is created. Activity Stream allows you to tag colleagues within your area in comments and see all related business process events and comments. This should NOT be used instead of an AskFinance ticket. Click <u>HERE</u> to learn more about Activity Stream and comments.

You have successfully completed this task. It will now be routed based on the configuration.